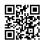

## Solve Canon Printer Error b200 +1-800-570-3215

The <u>Canon Printer Error B200</u> in certain Canon printers recommends a plausible equipment issue related with the printhead or even the printer. On the off chance that printing gets obstructed because of the error, turn off the Canon printer for an hour or more, unplug its capacity link, open up the spread, and check for objects that stop up the printhead, for example, paper cuts. Expel such outside items on the off chance that you happen to see it, and turn on the printer by shutting its spread.

In the event that heglects to determine the B200 error, you would need to connect with printer administration experts to physically clean the printhead or clear any plausible equipment issues. Note that not every such error get made plans to flawlessness since Canon printer models change, yet they have a high achievement rate in certain printer models. Have a go at cleaning the printhead physically first, and if that neglects to determine Error B200, run a spout check in the subsequent advance. In any case, it is prudent to connect with Canon printer bolster experts on the off chance that you have any questions on performing printhead cleaning physically.

## **Steps for Manual Cleaning of Canon Printhead**

Mood killer the Canon printer and disengage its capacity ropes. Continue with the cleaning simply after the printer is chilled off.

Open up the printer spread that lets you see the ink cartridges. Remove the printhead alongside the cartridges.

Run a test print to check whether it alters the arrangement of the printhead naturally. There will be a possibility for Auto Head Alignment on the Canon printer's control board menu. The means to get to that setting will be referenced in Canon printer's client manual; so print a test page after the cleaning.

## **Progressed Troubleshooting Step**

For this, you need on a web empowered Windows PC signed in as a head.

Download and update the drivers from the <u>Canon printer error b200</u> site, and do likewise for the packaged in printer utility programming.

Snap on Start button on work area, scan for Devices and Printers, and open it.

Under the Influence Panel window that springs up straightaway, right-click on the Canon printer symbol and pick Properties.

Pick Maintenance in the following window and snap on Deep Cleaning.

Play out a Nozzle Check once profound printhead cleaning is finished.